up to date, select the hexagon icon indicated by the red arrow.

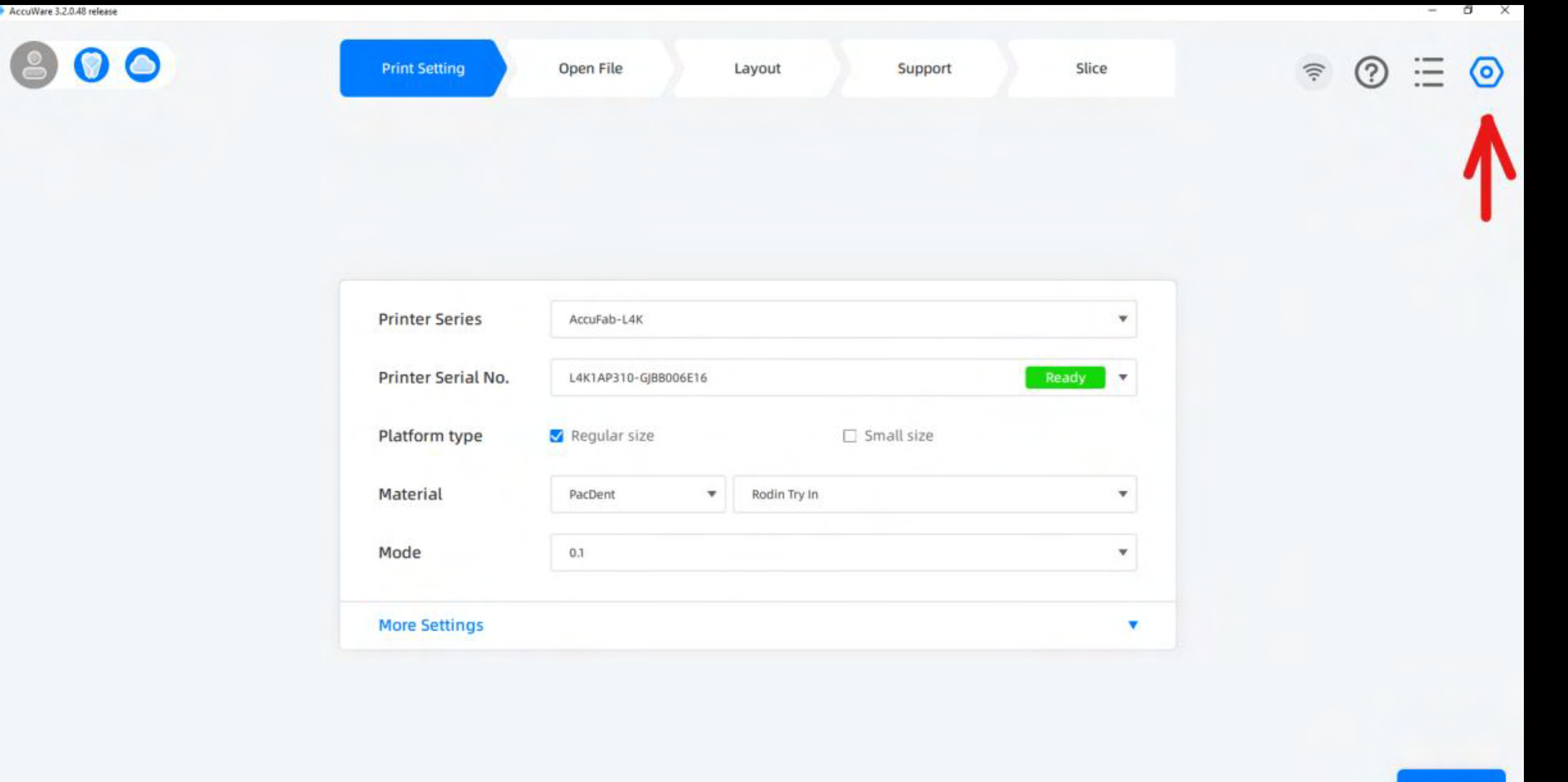

SHINING 3D

SHINING3D'

лини

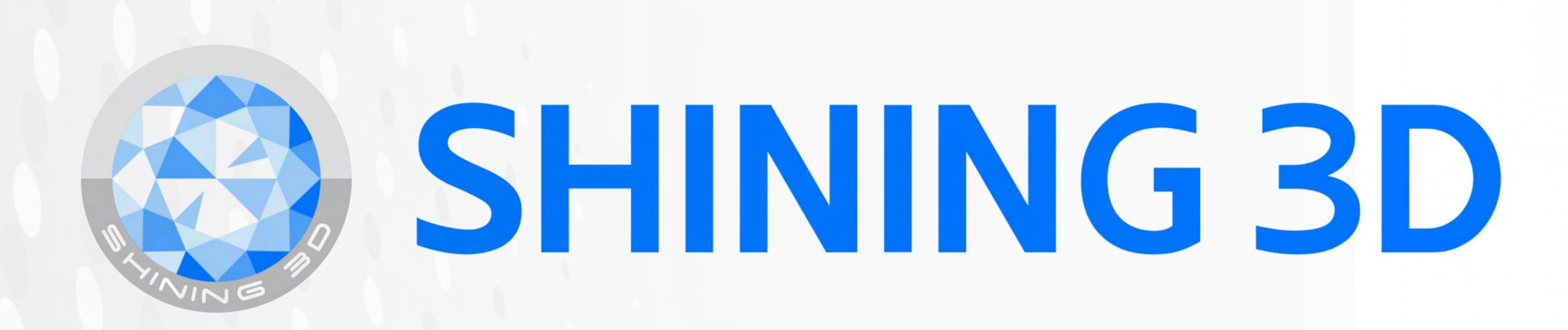

## Updating Accuware for Shinning 3D printers

## 2. From the drop-down menu, select "System Settings"

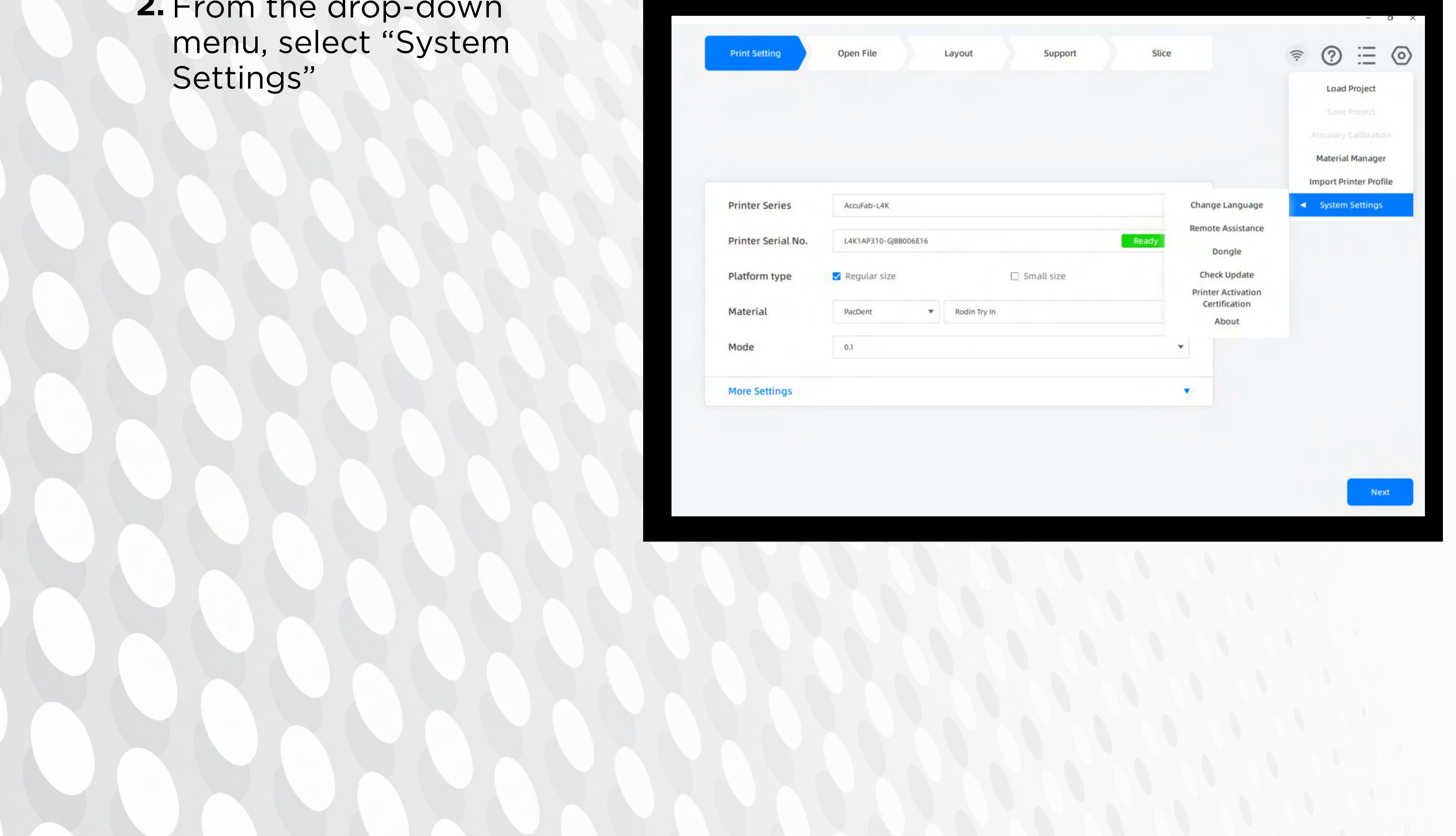

Updates are typically announced upon opening the software.

1. To check if Accuware is

3. Then select "Check Update".

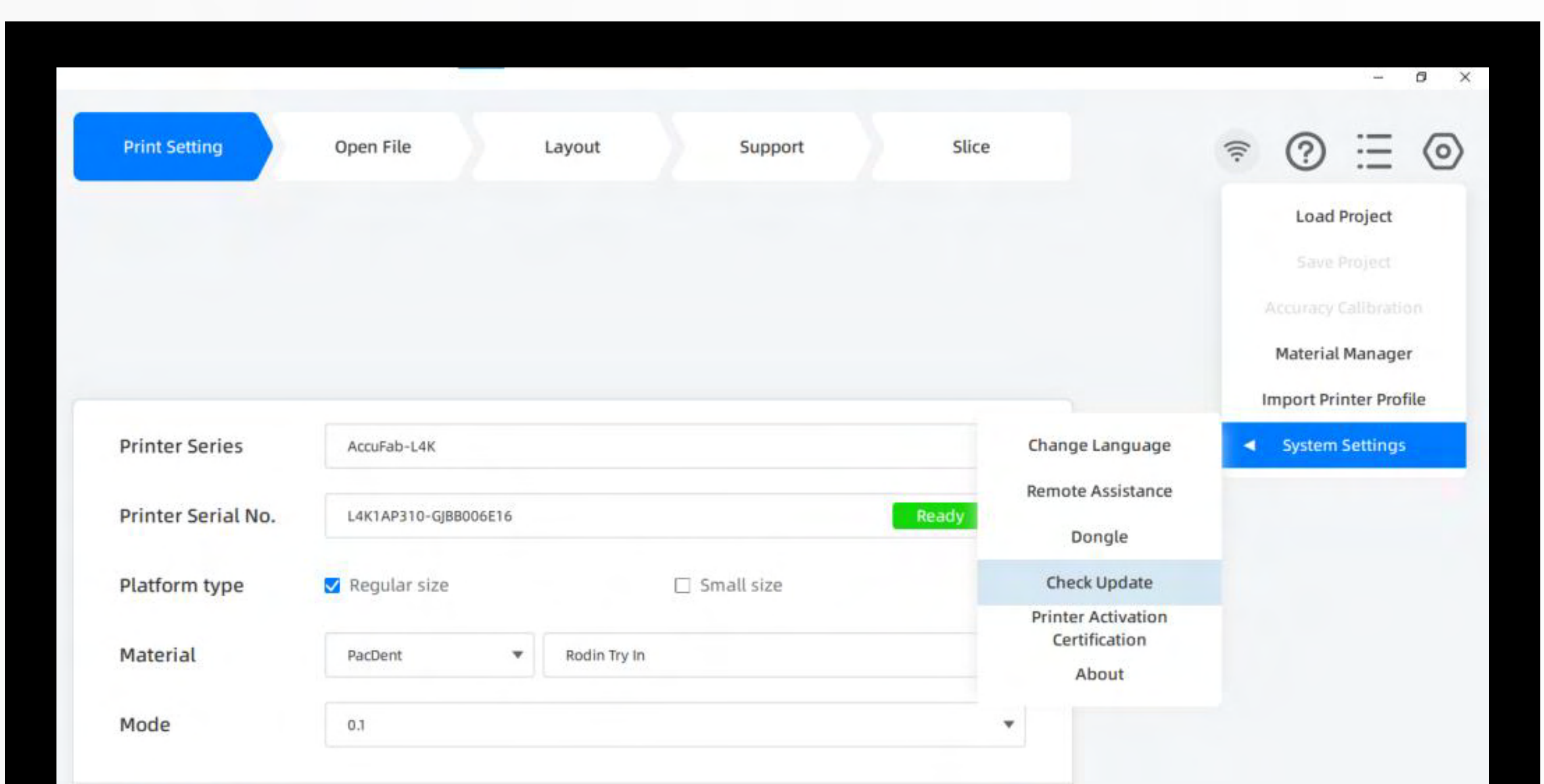

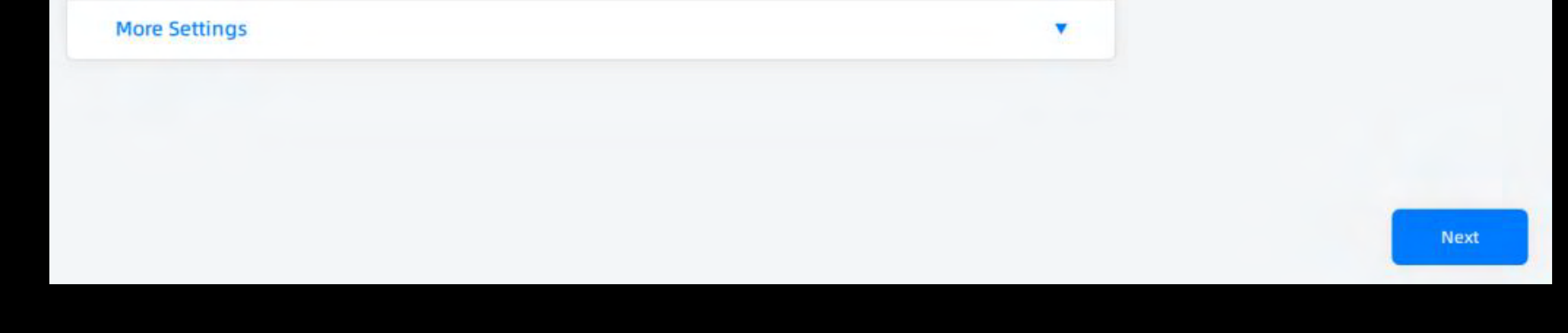

## Updating Accuware for Shinning 3D printers (continued)